## Merlin 21/22 Uvoz ocjena

Izbornik Uvoz u Administraciji ocjena omogućava uvoz ocjena u sustav. Podatke treba uvesti u CSVformatu. Za pravilan uvoz ocjena u CSV-formatu podatke treba pohraniti prema ovim pravilima:

- Sve upisane podatke treba odvojiti zarezom.
- U prvome redu treba biti upisano polje *username* te nazivi kategorija.
- U ostale redove upisuju se podaci za studente. Polje username odgovara korisničkome imenu studenta iz sustava AAI@EduHr. Svaka unesena ocjena treba odgovarati kategoriji upisanoj u prvome redu.

| username.ispit.1. kolokvij.1. zadaća.2. zadaća.3. zadaća.4. zadaća.seminar |  |  |  |  |
|----------------------------------------------------------------------------|--|--|--|--|
| student1, 5, 4, 4, 5, 5, 4, 5                                              |  |  |  |  |
| student2, 3, 4, 4, 2, 4, 5, 3                                              |  |  |  |  |
| student3.4.5.4.4.5.5.4                                                     |  |  |  |  |

Slika: Prikaz ispravno oblikovane CSV datoteke za uvoz ocjena

Kako bi se datoteka prenijela u sustav potrebno je u polju Datoteka pomoću dugmeta Odaberi datoteku preuzeti datoteku te odabrati Prenesi ocjene na sustav.

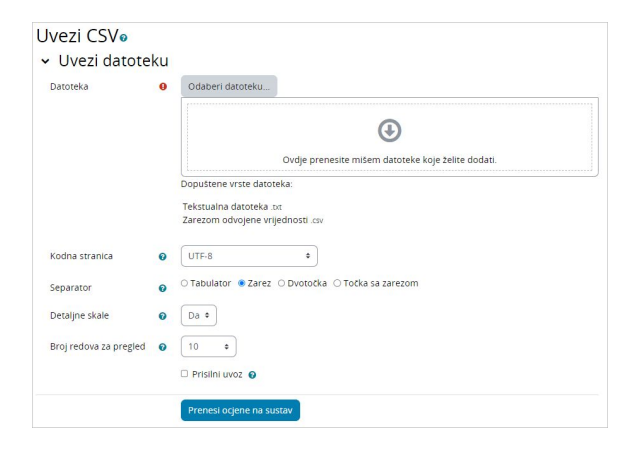

Slika: Uvoz tekstualne datoteke u Ocjene

Podaci o studentima, kategorijama i ocjenama iz tekstnog dokumenta bit će prikazani u tablici. U okviru Pr eslikavanje stavki za ocjenjivanje na lijevoj su strani prikazani nazivi kategorija iz CSV-datoteke. Pored svake kategorije nalazi se padajući izbornik koji omogućava upis ocjena u postojeću kategoriju, dodavanje nove kategorije te upis ocjena u komentare na neki od ovih načina:

- **· Drugo** nastavnik odabire hoće li dodati novu kategoriju u koju će uvesti ocjene (Nova stavka za ocjenjivanje) ili će neke od kategorija za uvoz ocjena zanemariti (Zanemari)
- **· Stavke ocjenjivanja** omogućava nastavniku upis ocjena u postojeće kategorije na sustavu
- **Povratne informacije** u kategoriji koju nastavnik odabere podaci će se dodati na mjesto koje je predviđeno za komentare u ocjenama.

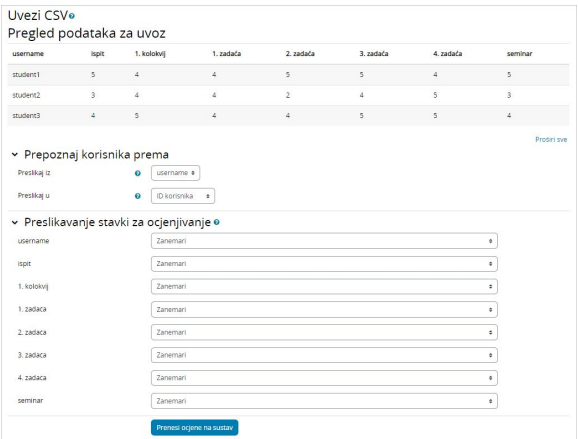

Slika: Povezivanje kategorija u Ocjenama

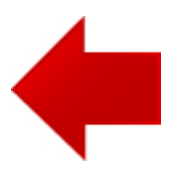

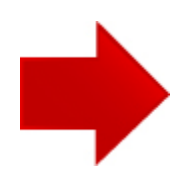